Indira Gandhi Delhi Technical University For Women

(Established by Govt. of Delhi vide Act 09 of 2012) Kashmere Gate, Delhi-110006 **ACADEMIC BRANCH** 

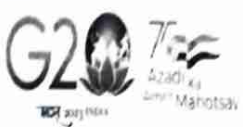

F.No. IGDTUW/Acad/W.Annualfee/2022/558

19<sup>th</sup> Jan. 2022

### FEE NOTICE FOR STUDENTS ADMITTED IN WINTER SESSION For Annual Fee of A.Y. 2022-23

All the Ph.D. students admitted in winter session in Batch 2019, 2020 & 2021 are directed to pay Rs. 33,000/- on account of the annual fee for A.Y. 2022-23 through ERP-Portal of IGDTUW https://igdtuw.in/IGDTUW latest by 31/01/2023.

User manual for payment of Annual Fee through e-portal is attached. For any technical problem regarding payment of Annual Fee through e-portal mail to noreply.igdtuw@gmail.com with CC to offlinefeedetail@gmail.com with their details i.e. Name, Enrol. No., Course, Contact No.

Dr. Subhash Singh DR (Adademic Affairs)

Copy for kind information to:-

- 1. PS to Hon'ble Vice-Chancellor, IGDTUW
- 2. PA to Registrar, IGDTUW
- 3. Dean (AA), IGDTUW
- 4. Dean (R&C), IGDTUW
- 5. All HoDs (CSE/IT/ECE/MAE/ASH)
- 6. System Analyst/In-charge Web server with request to upload this notice on the website.

Dr. Subhash Singh DR (Academic Affairs)

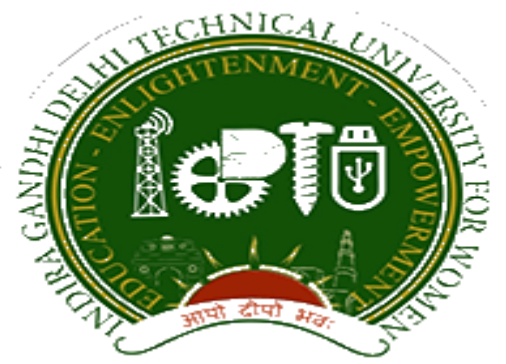

## **Indra Gandhi Delhi Technical University for Women**

# User Manual for Students.

## Student Profile Update, Semester Registration, & Student Fees.

Submitted By

CampusEAI

Screenshot.

Url: https://igdtuw.in/IGDTUW

Step 1: Login Screen: Student has to enter the user name -> Enrolment no and password sent on student mail id. For login enter the User ID , Password and captcha.

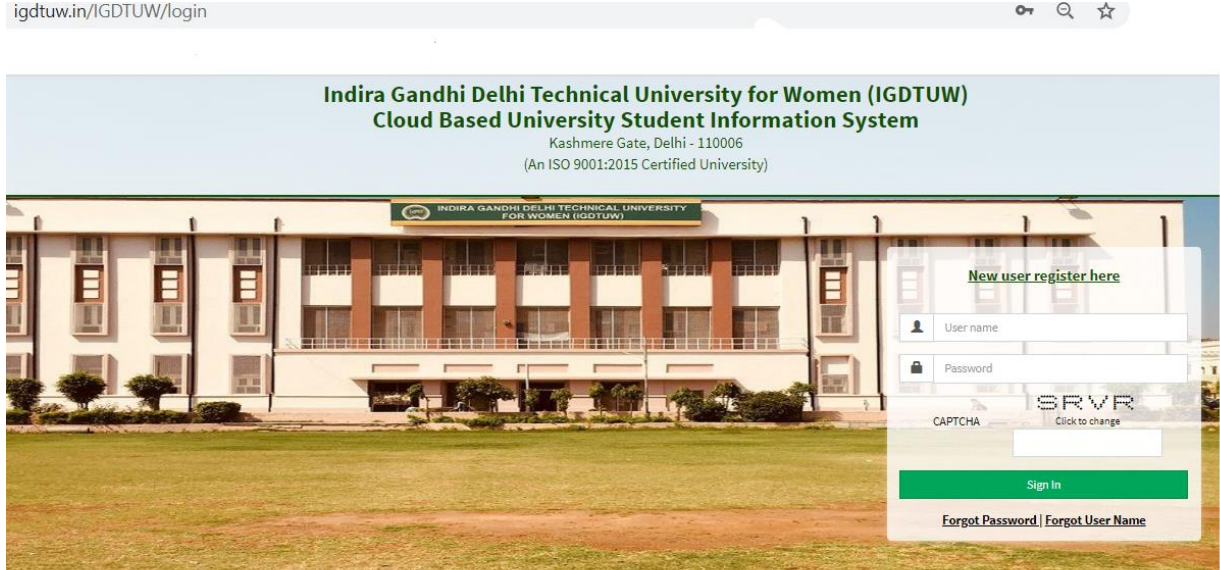

Step 2: Password Change: Student has to enter the old password and new password to change to previous password.

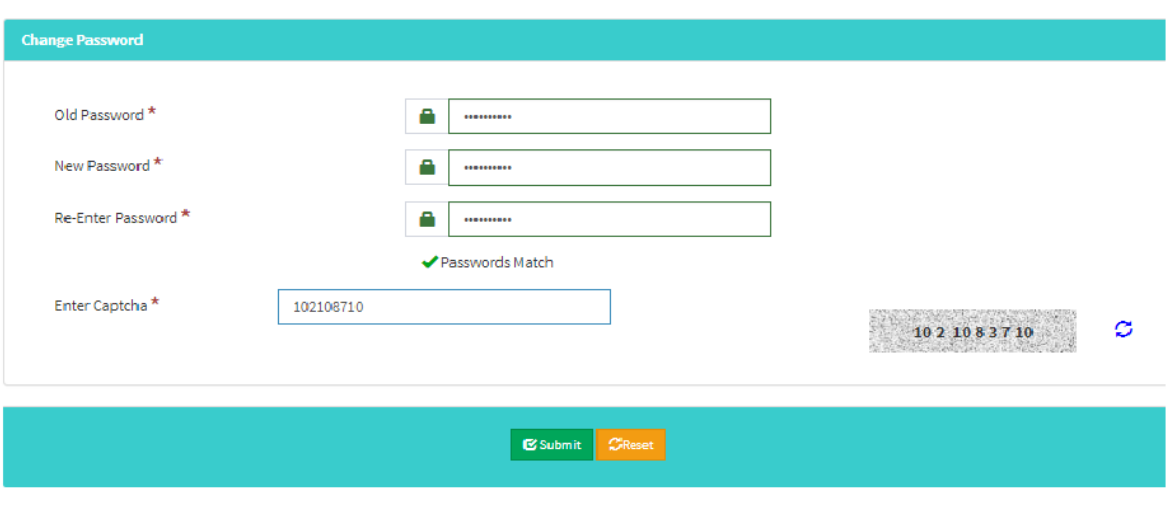

Step 3: Student Profile : After Password Change, Student will able to update her profile and Mobile Number.

My Profile  $\rightarrow$  Student Profile.

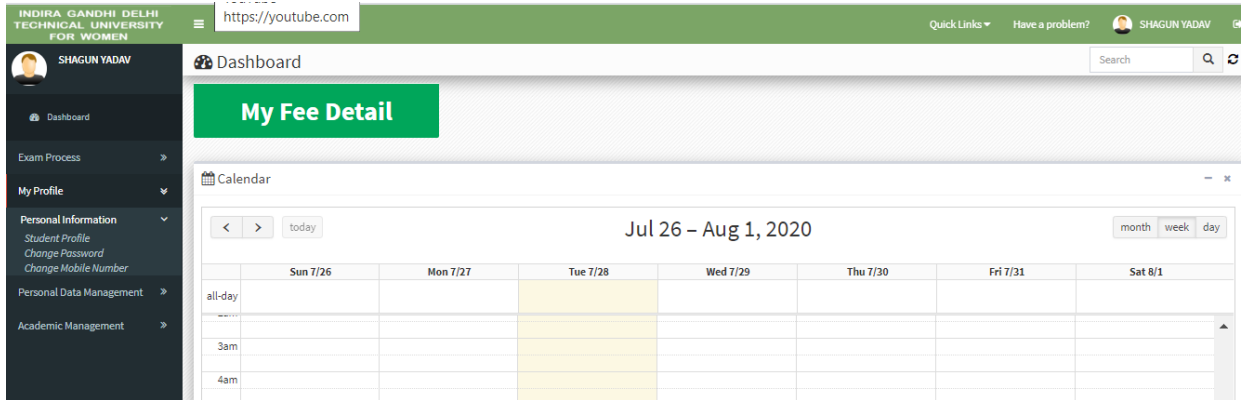

Step 4: Student Profile: From Update button student can able to update her profile. Complete profile page will come, \* fields were mandatory.

After filling the student have to click on submit button.

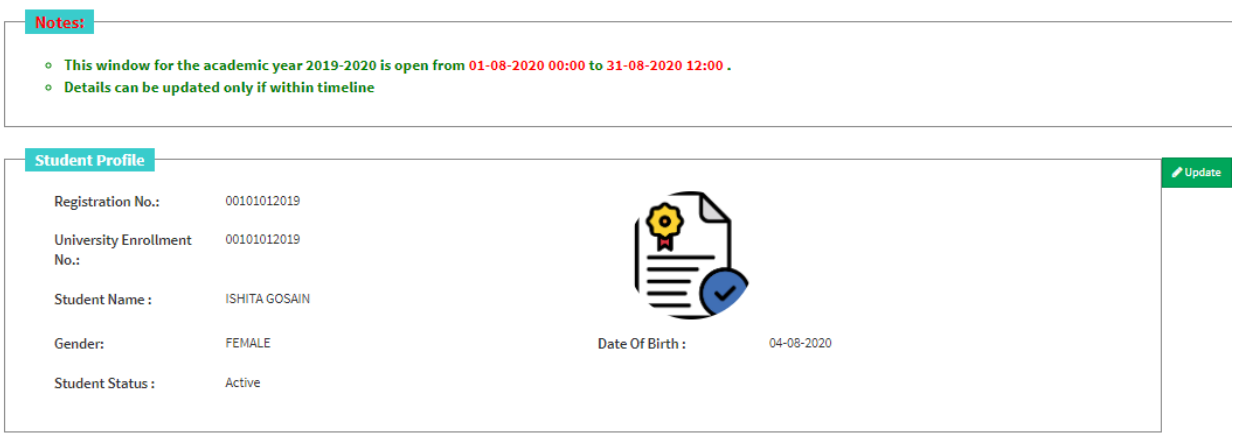

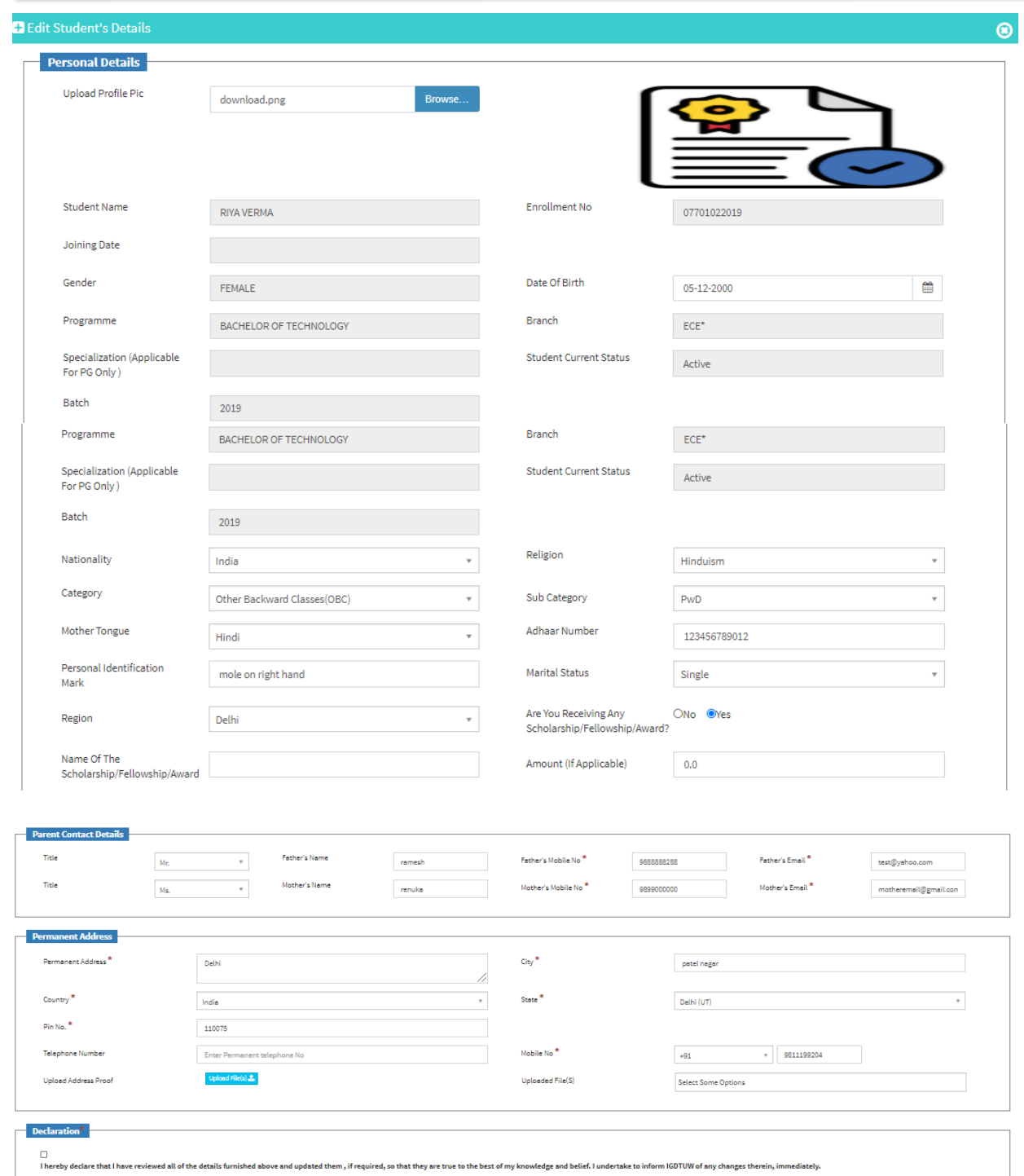

Step 5 : Semester Registration:  $\rightarrow$  After Update profile Student can able to fill the Student Semester registration form.

Academic Management → Semester registration 2020→ Student Semester Registration.

Student will select the subject from drop down list and after submit total no of credit will be update in total credit.

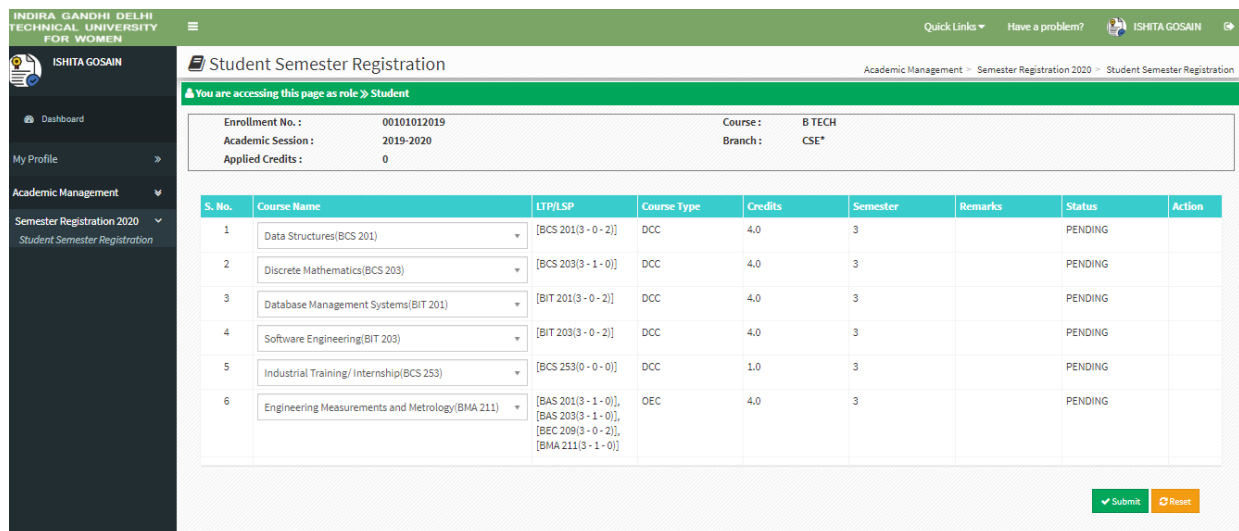

Step 6 : Fee Details :  $\rightarrow$  On the Dashboard Button, There is a button of My Fee details. On Clicking on that button student can able to pay her yearly fee.

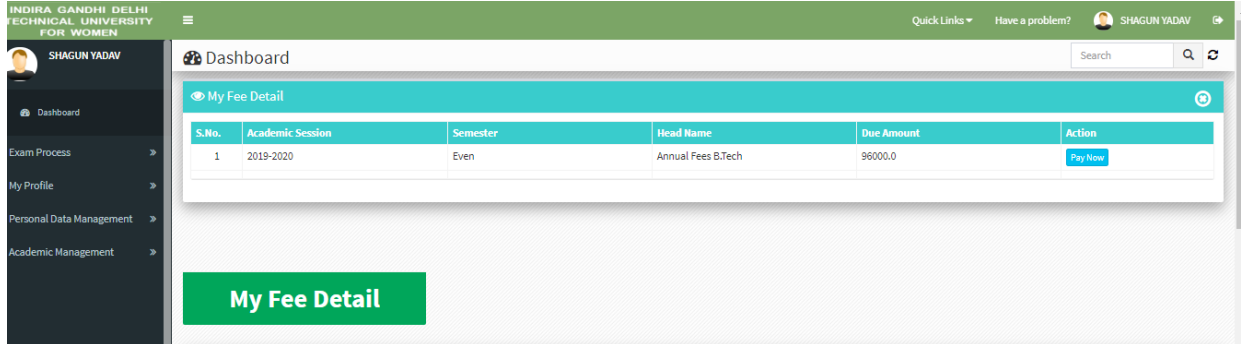

Step 7 : Fee Payment :  $\rightarrow$  On Clicking on Pay Now button it will redirect to payment gateway. After selecting payment method student can able to pay online fees.

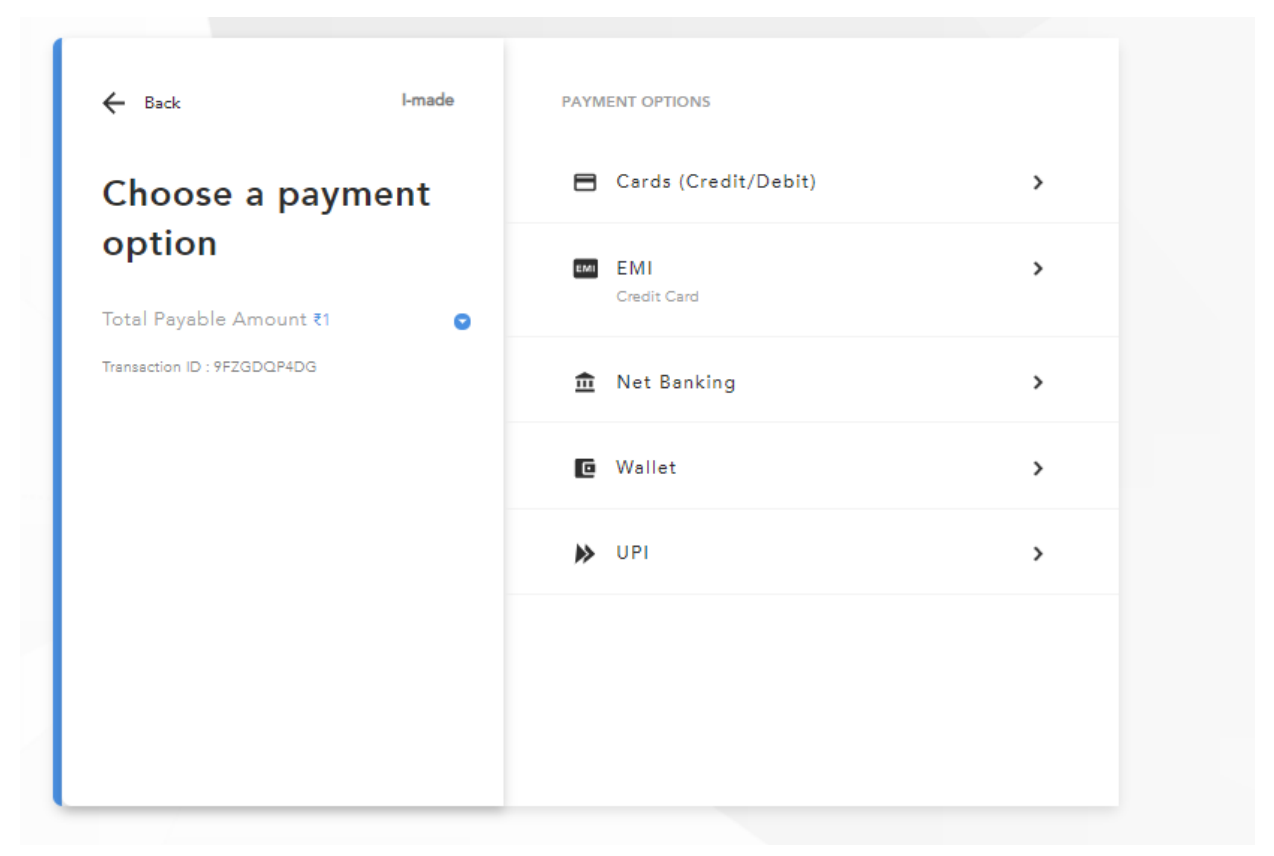

#### **HELP DESK**

**For any Non-Technical issue please contact**academics@igit.ac.in

For any Technical issue please contact <u>noreply.igdtuw@gmail.com</u>

**For any Payment/Fee Transaction related query, please contact:** +91 7428396868